Analizadores de calidad de energía **●** Guía rápida de uso

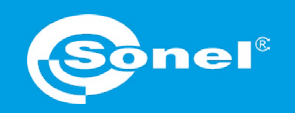

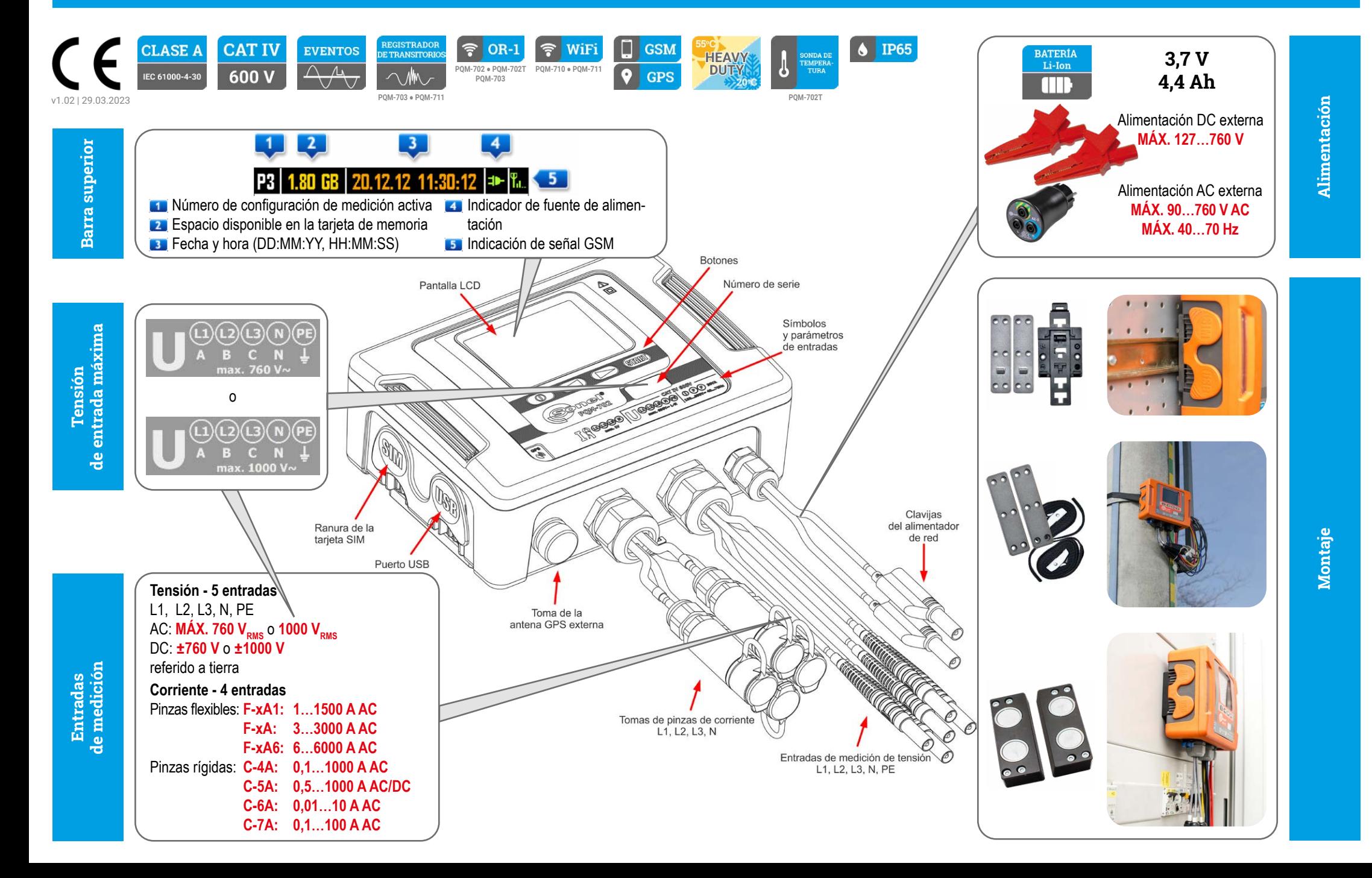

### **Tres pasos para obtener resultados**

 $\mathbf{(2)}$ 

 $(3)$ 

#### **Preparar la configuración de mediciones y enviarlas al equipo ►página 2 Método 1. Elija una función que requiera conexión del analizador**

# **Empezando | Conectando el analizador**

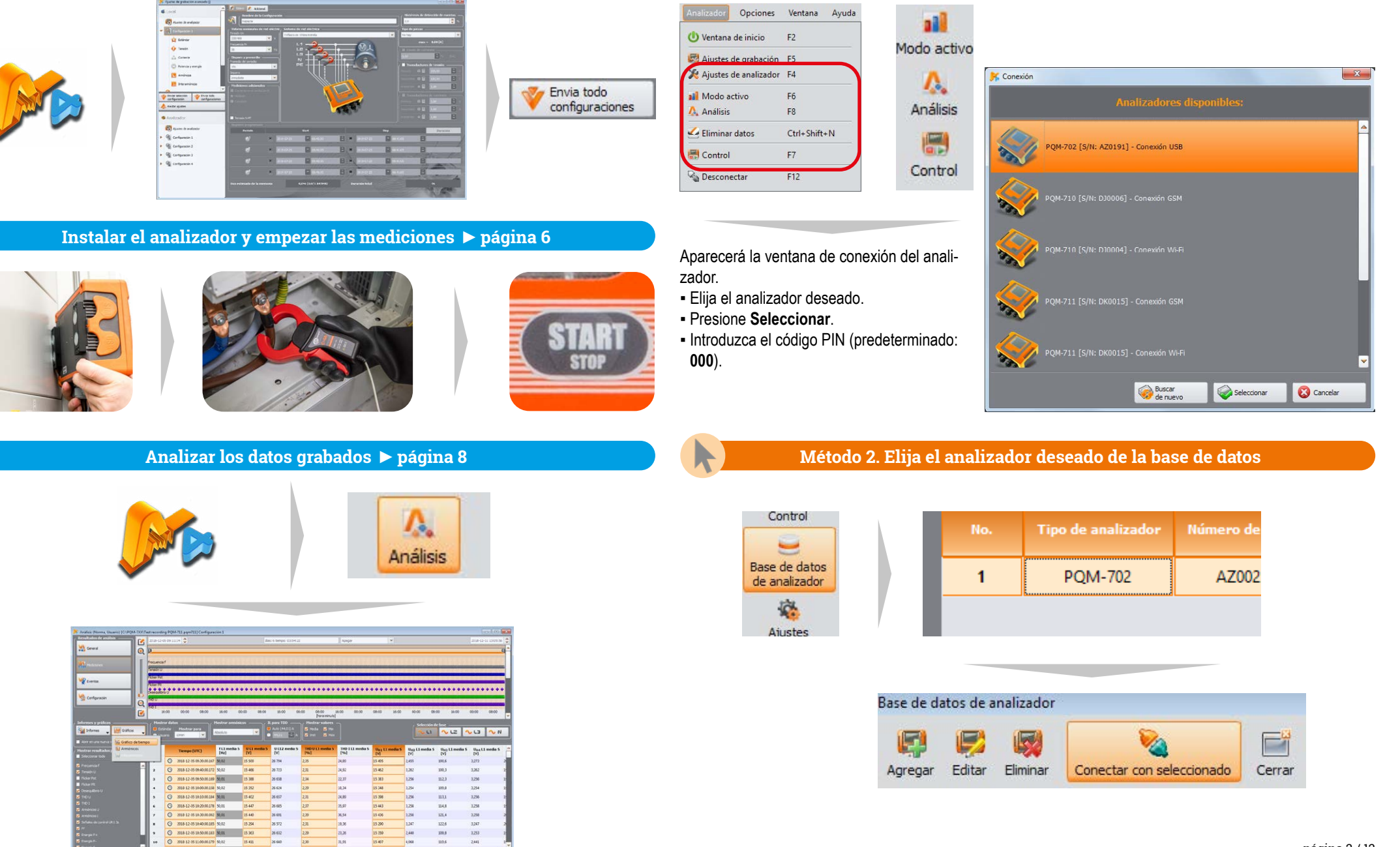

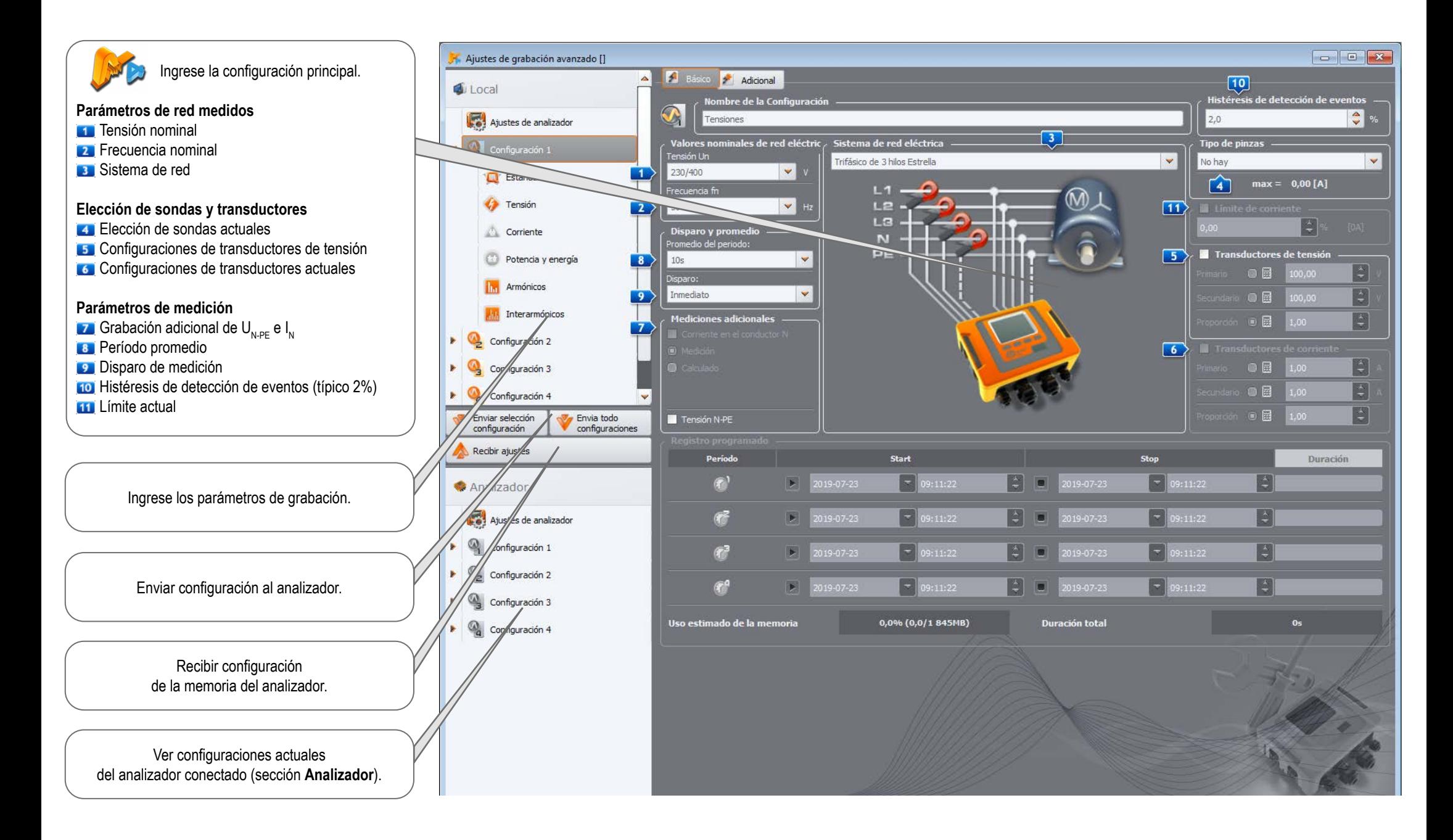

### **Empezando | Elegir el sistema de red**

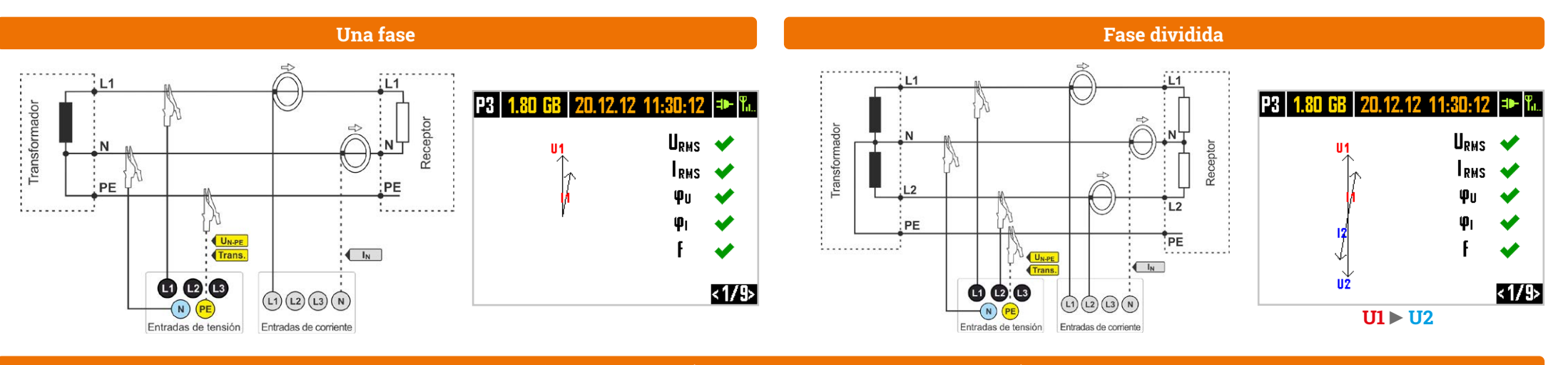

### **Trifásico de 4 hilos (ESTRELLA con un conductor neutro)**

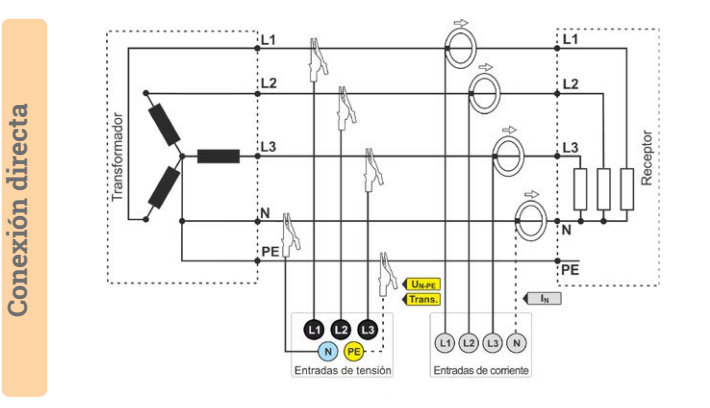

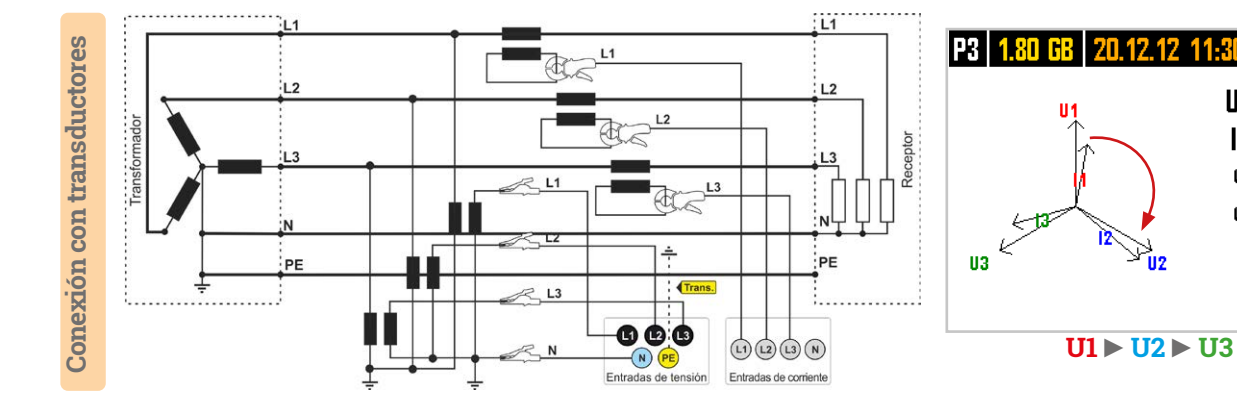

#### **Trifásico de 3 Hilos (Delta)**

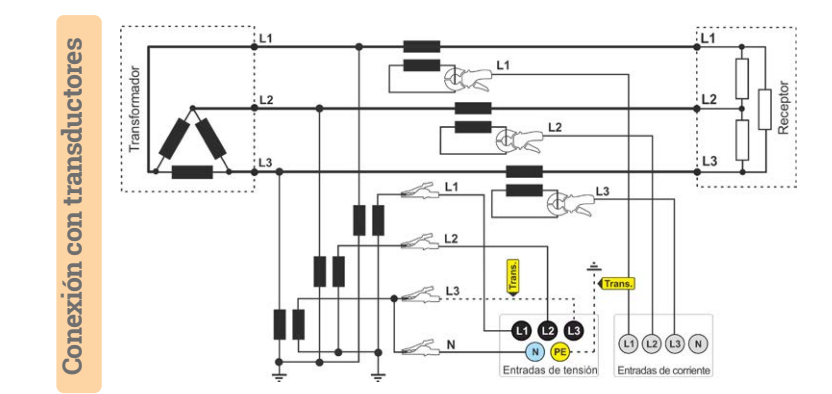

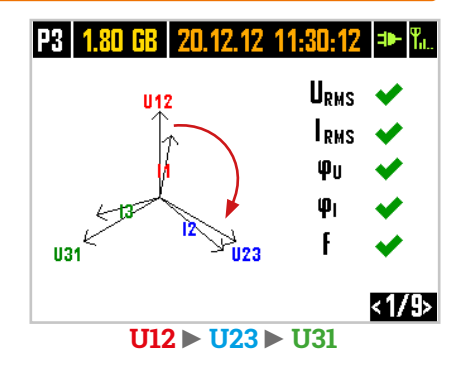

**Conexión directa**

Conexión directa

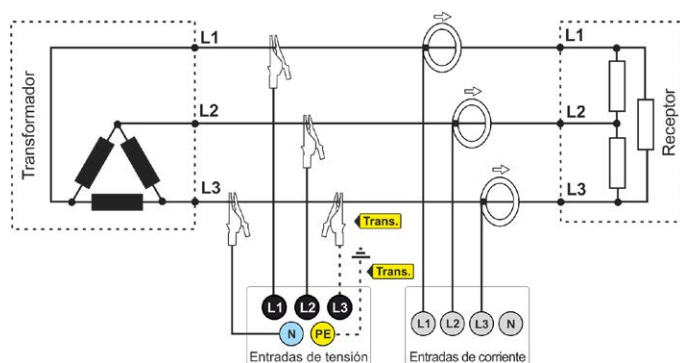

página 4 / 12

 $U_{RMS}$   $\blacktriangleright$ 

 $< 1/9$ 

**LRMS** 

## **Empezando | Ajuste de la configuración del transductor**

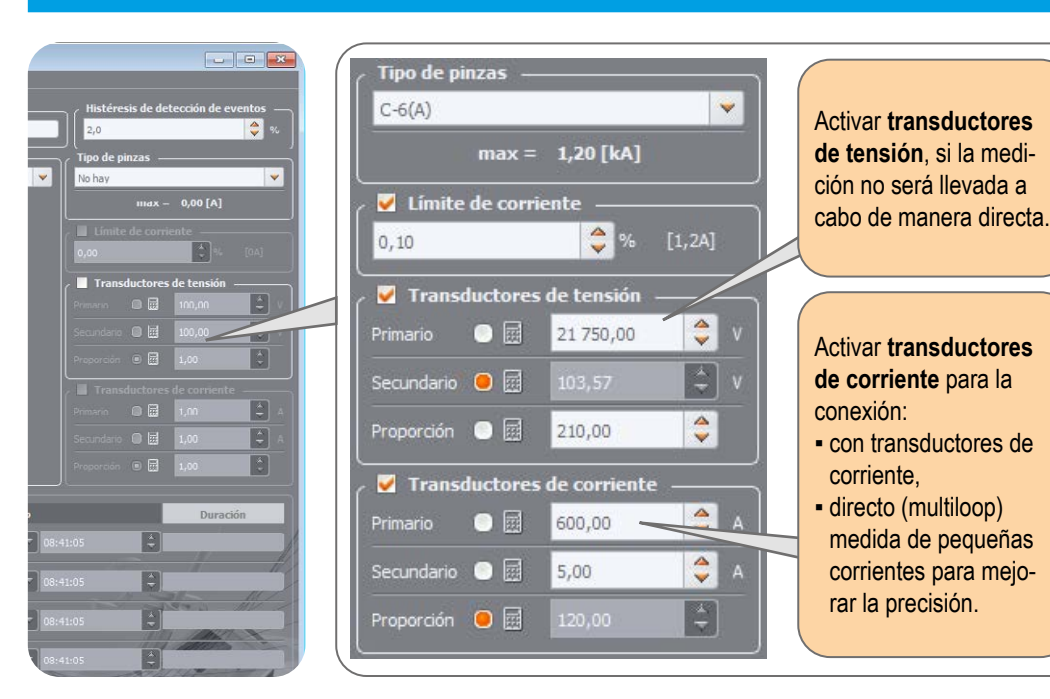

#### **Medición de corriente directa: precisión mejorada**

El uso de una transmisión de corriente en conexión directa mejora la sensibilidad de la sonda para la medición de señales pequeñas. Disminuye el rango de medición superior de acuerdo con la fórmula:

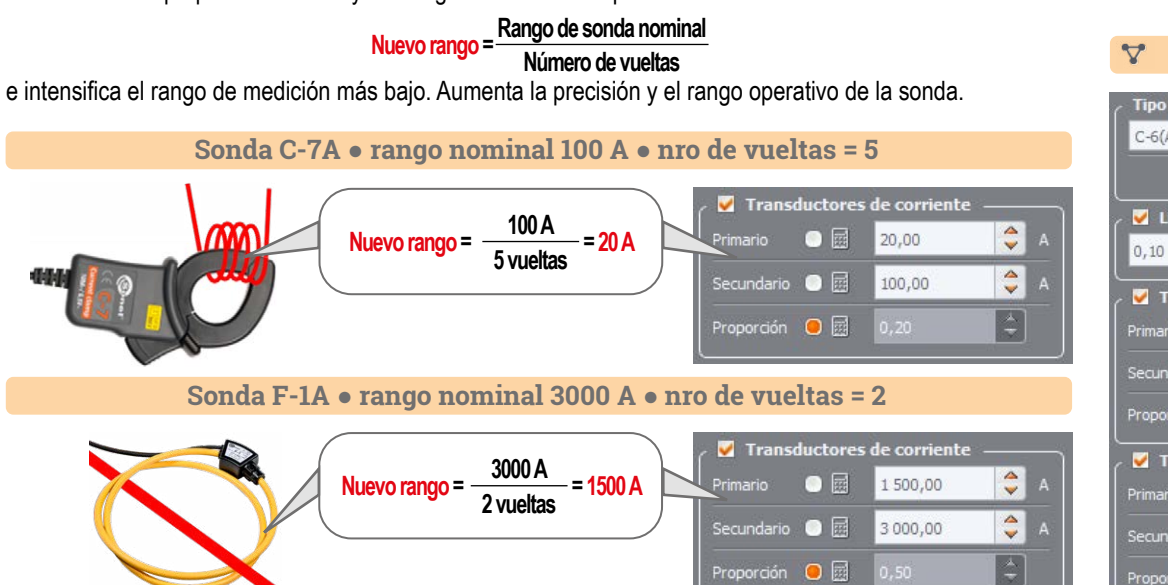

#### $\bigcirc$  %  $0.02$  $[0.04A]$ Transductores de tensión  $|\frac{\Delta}{\Phi}|$  $\bullet$ Primario 66 395,00  $|\mathcal{L}|$ Secundario  $\bigcirc$   $\boxdot$  $\hat{\mathbf{C}}$ Proporción  $\qquad \qquad \blacksquare$ 1 100.00 Transductores de corriente  $|\frac{1}{2}|$  $\blacksquare$ 100.00  $\left| \begin{array}{c} \bullet \\ \bullet \end{array} \right|$ Secundario  $\bullet$   $\boxdot$ 5.00 B Proporción  $\bigcirc$   $\boxdot$  $20.00$

#### **Medición con transductores**

Dependiendo del tipo de red medida (ESTRELLA con neutro / Delta), ingrese los parámetros de los transductores y el nivel nominal de control de excedentes.

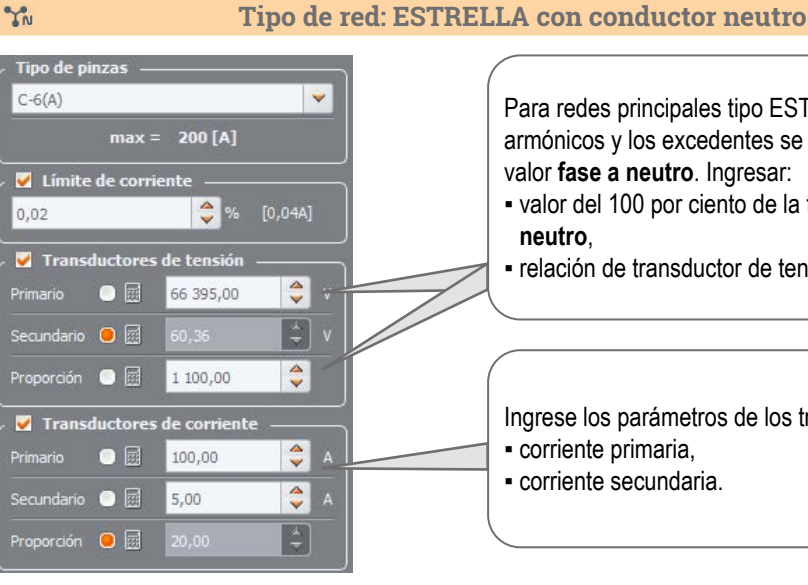

#### Para redes principales tipo ESTRELLA+N, tolerancias, armónicos y los excedentes se controlan de acuerdo al valor **fase a neutro**. Ingresar:

- valor del 100 por ciento de la tensión nominal **fase a neutro**,
- **E** relación de transductor de tensión k<sub>u</sub>.

Ingrese los parámetros de los transductores actuales: ▪ corriente primaria, ▪ corriente secundaria.

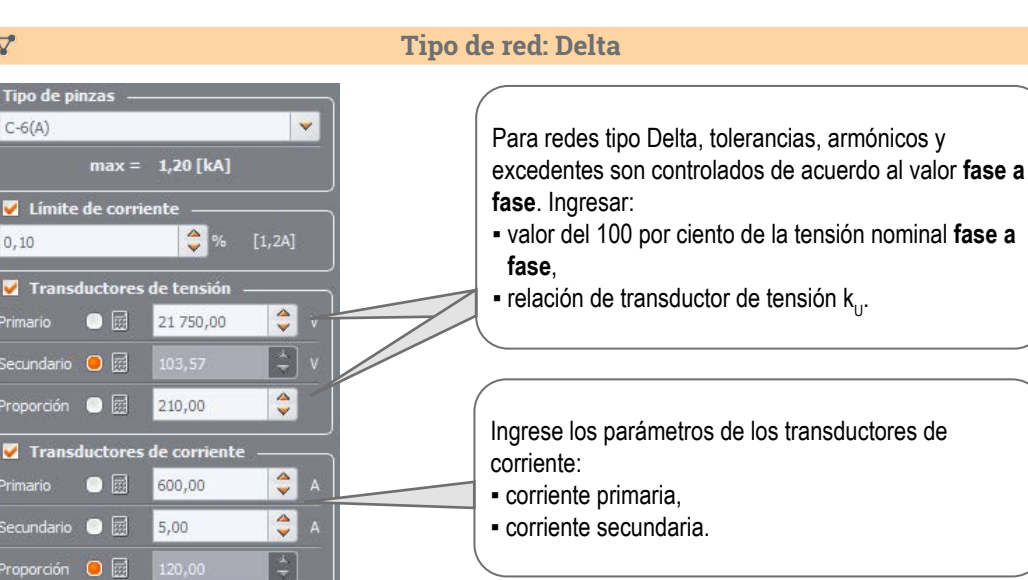

### **Mediciones**

 $\sqrt{5}$ 

### **Montar el analizador Elija la configuración activa Verificar la configuración**

Para cambiar la configuración activa, presione simultáneamente los botones y manténgalos durante ≥1 s.

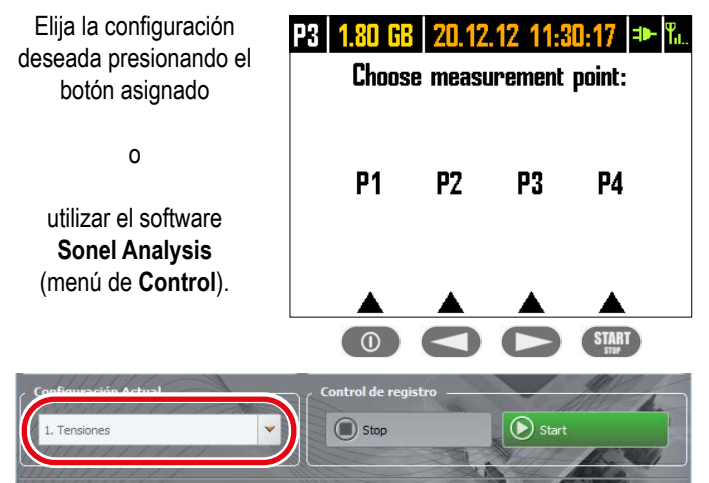

#### **Verifique el estado de la red y la conexión del analizador**

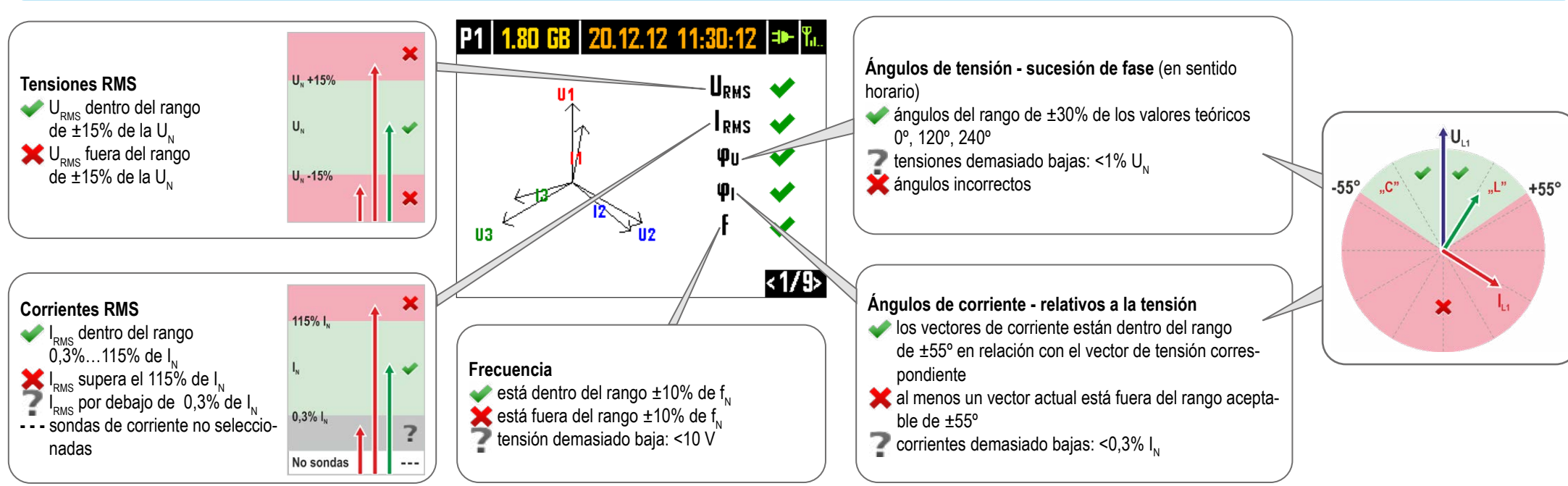

#### El uso de botones cambia entre las pantallas. Usted encontrará la información sobre los parámetros de red preestablecidos y el estado del analizador.

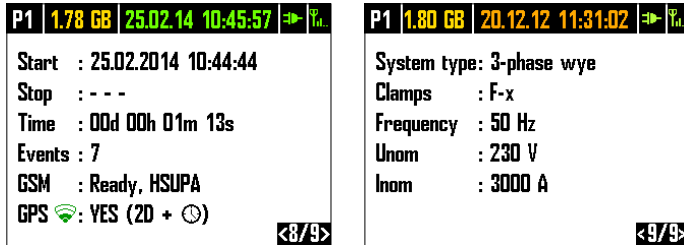

(menú de **Control**). **Conecte el analizador a la red eléctrica medida**

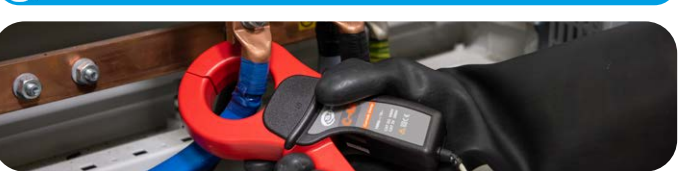

### **Mediciones**

 $\langle 3/4 \rangle$ 

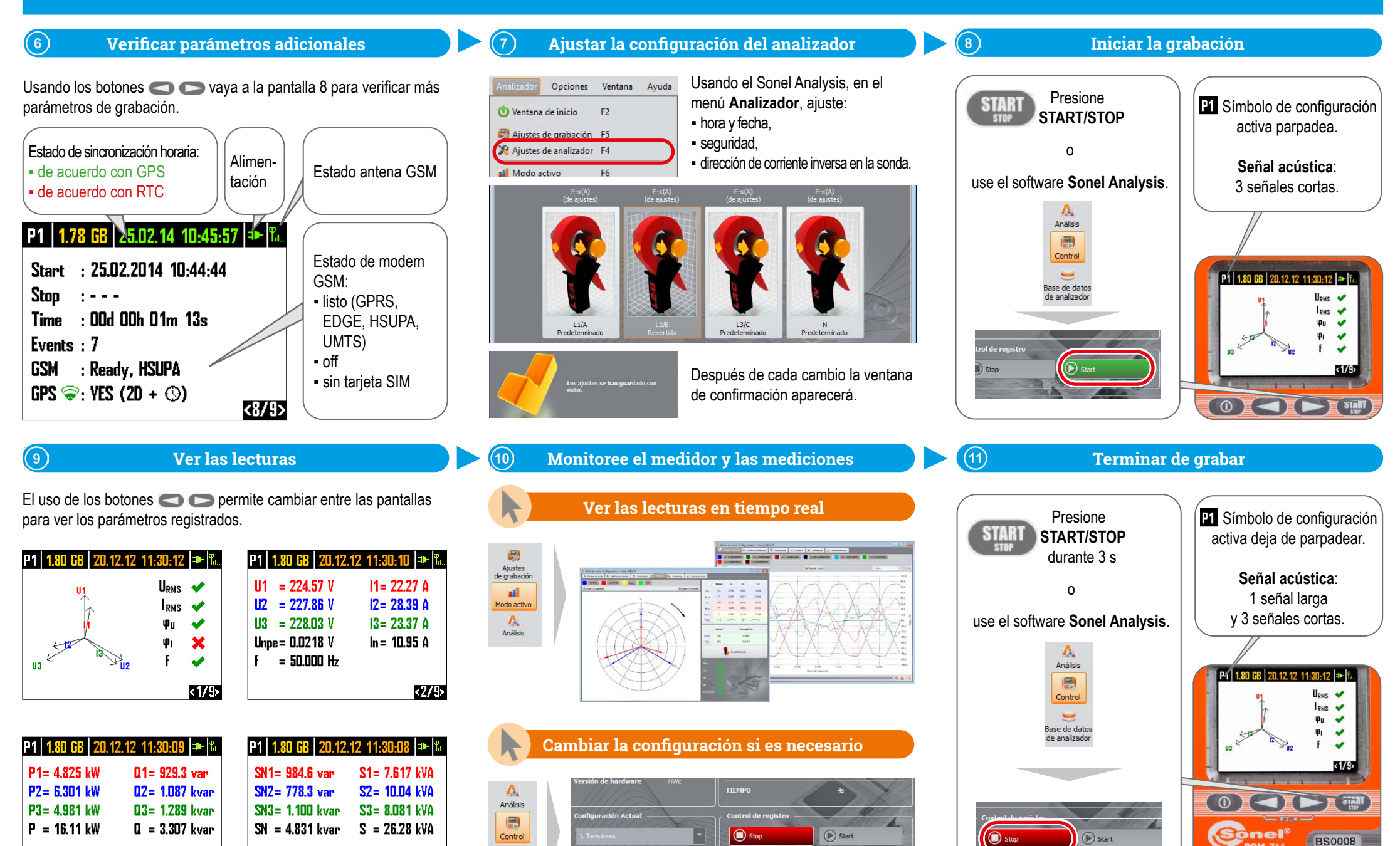

 $\Omega$  Cerra

 $\equiv$ Base de datos

de analizado

 $\langle d/\sqrt{3}\rangle$ 

página 7 / 12

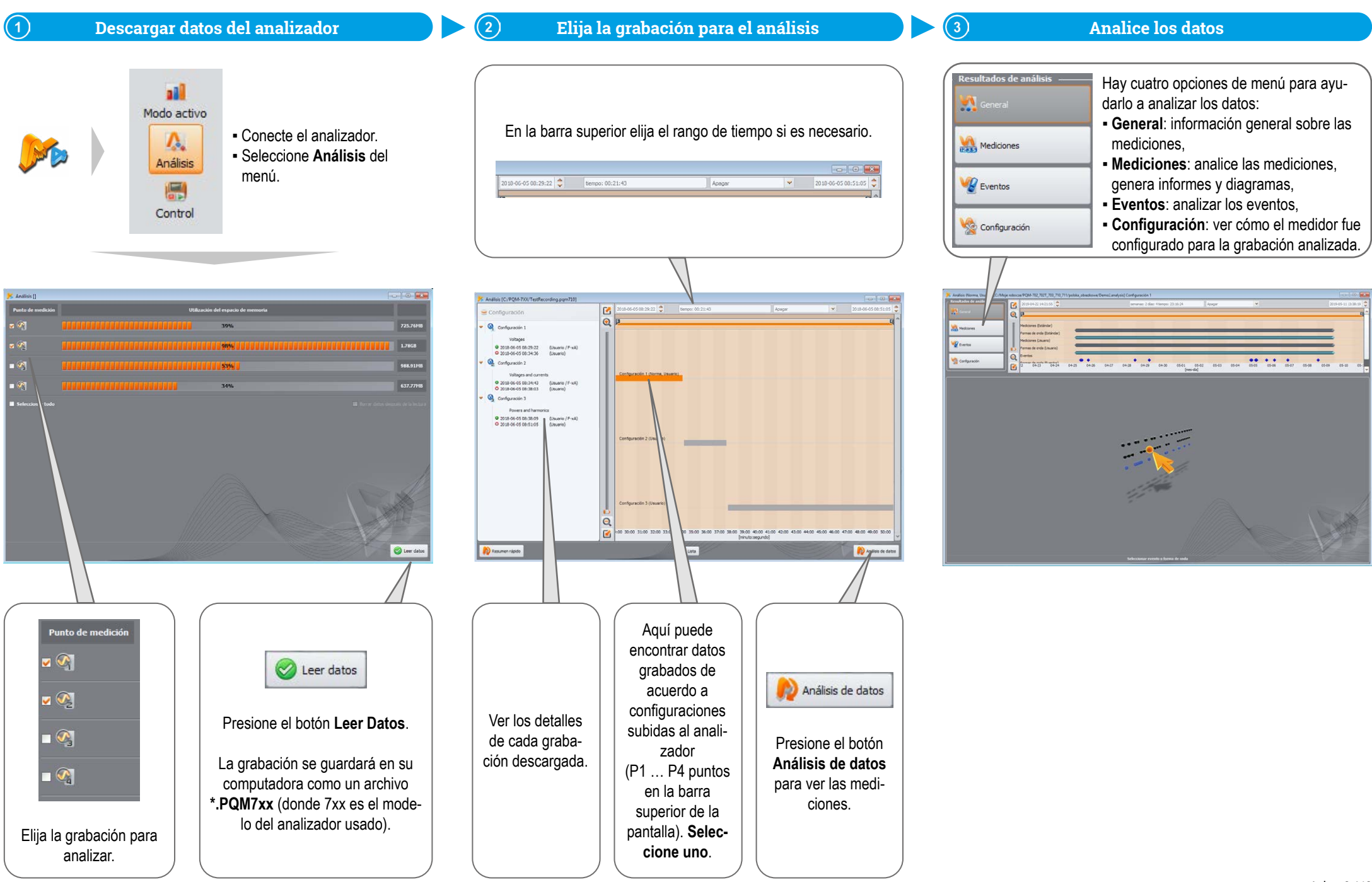

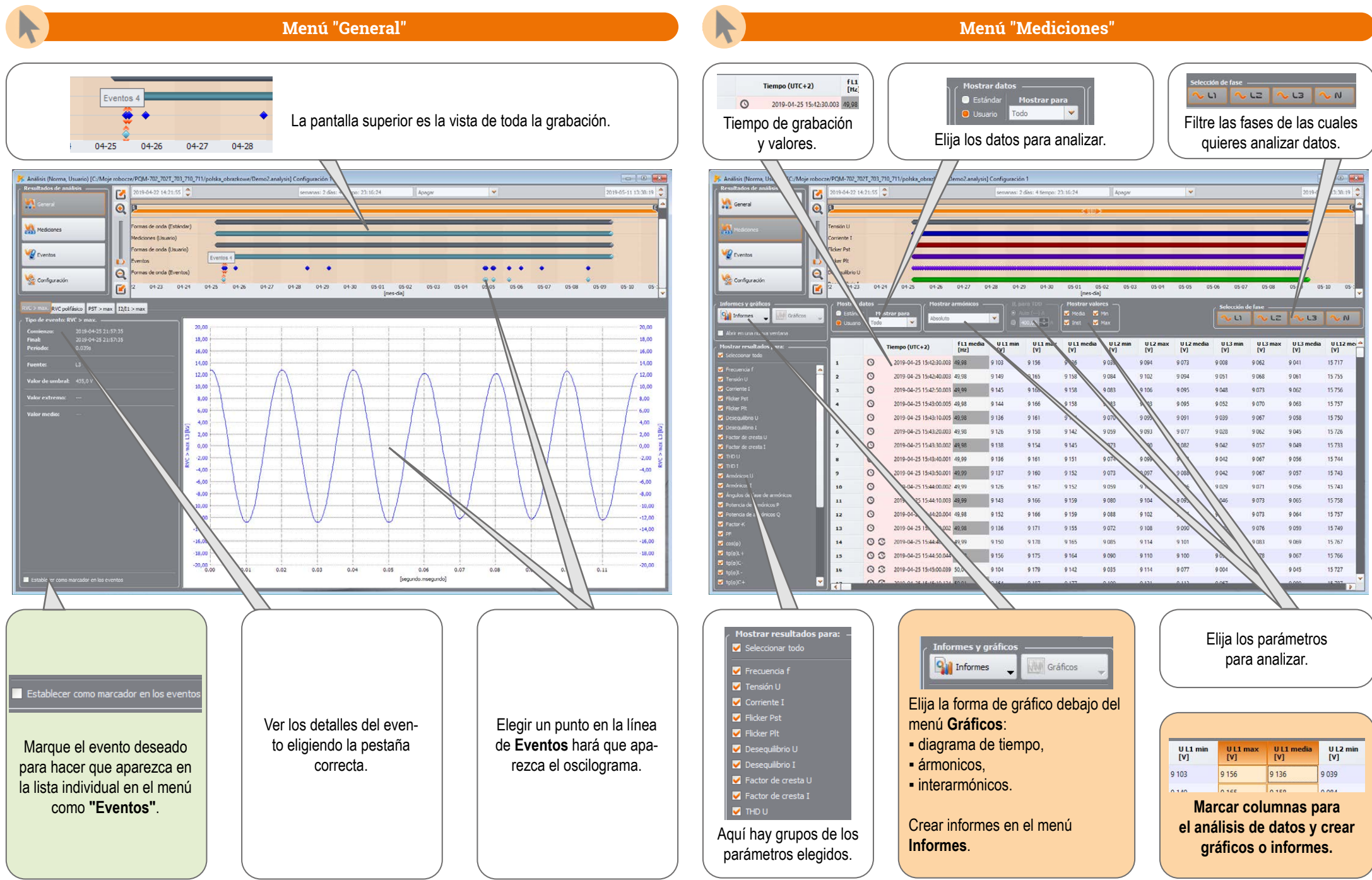

página 9 / 12

**Gráfico de tiempo**

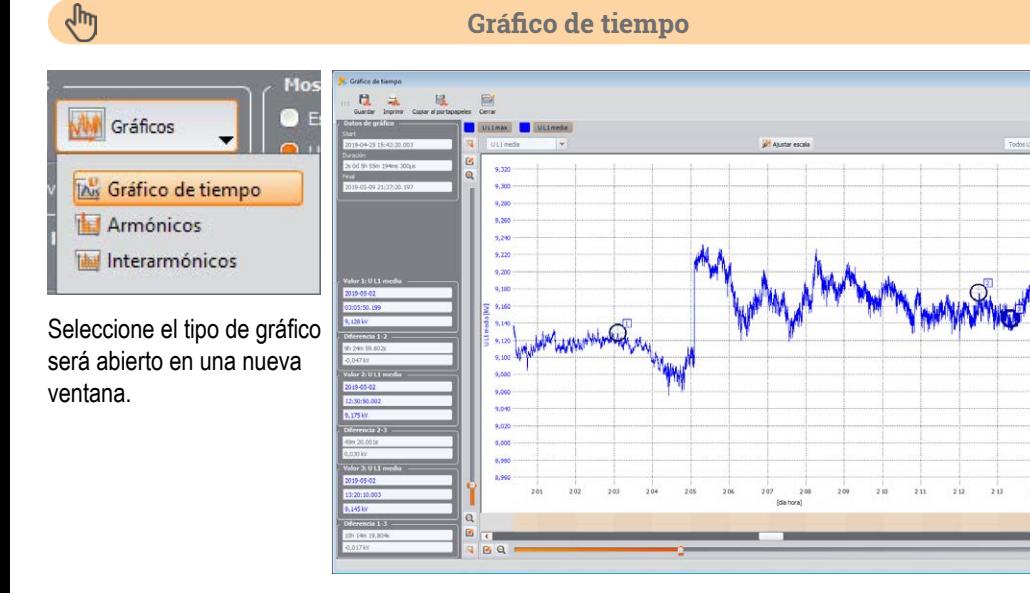

### $\sqrt{\frac{1}{2}}$

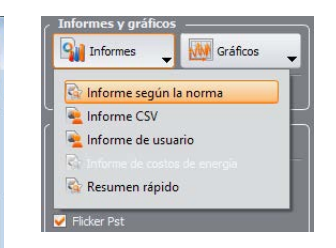

Si se hizo la grabación para verificar el cumplimiento de una norma particular, elija **Informe según la norma**, para crear un informe apropiado.

### **Creando reportes**

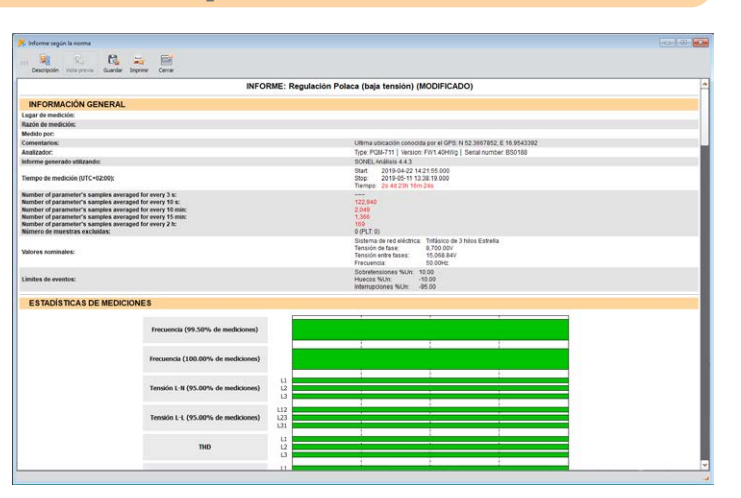

### $\sqrt{m}$

**WM** Gráficos

#### **Armónicos e interarmónicos**

TAM Gráfico de tiempo Armónicos Interarmónicos Elija el gráfico apropiado para analizar armónicos o interarmónicos.

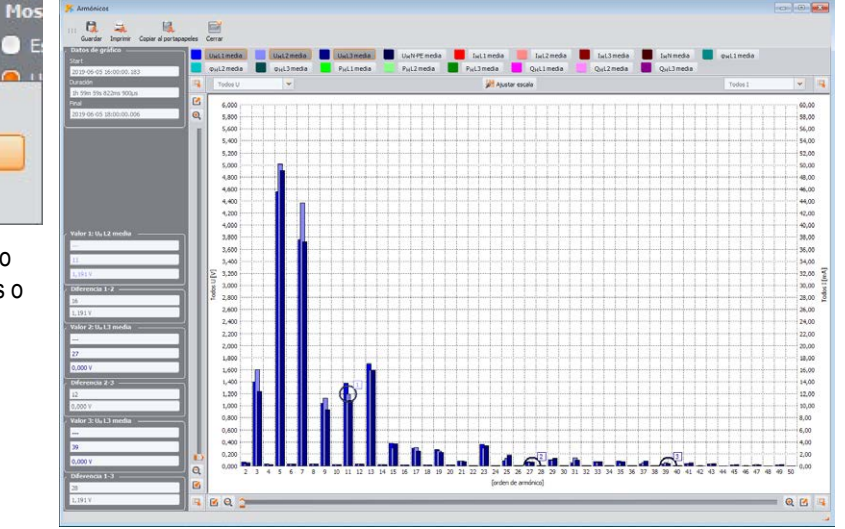

# $\sqrt{\frac{h}{2}}$

**Oul** Informes **WWW** Gráficos Informe según la norma Informe CSV Informe de usuario Resumen rápido **D** Flicker

Usted también puede exportar datos directamente a archivos CSV.

#### **Exportación de datos a archivo CSV**

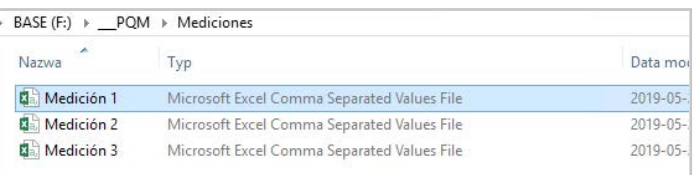

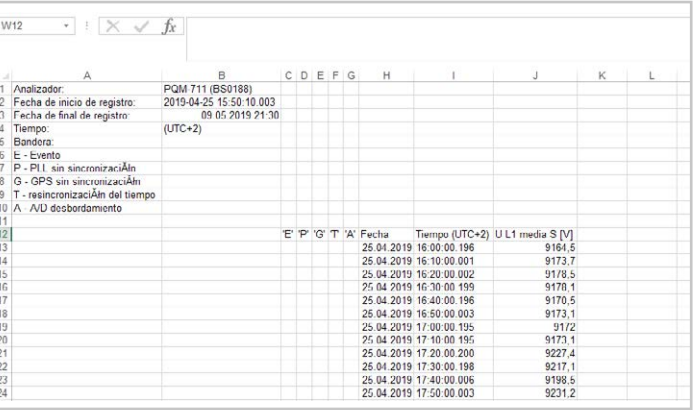

**Williams** 

 $W$  ...

Configurad

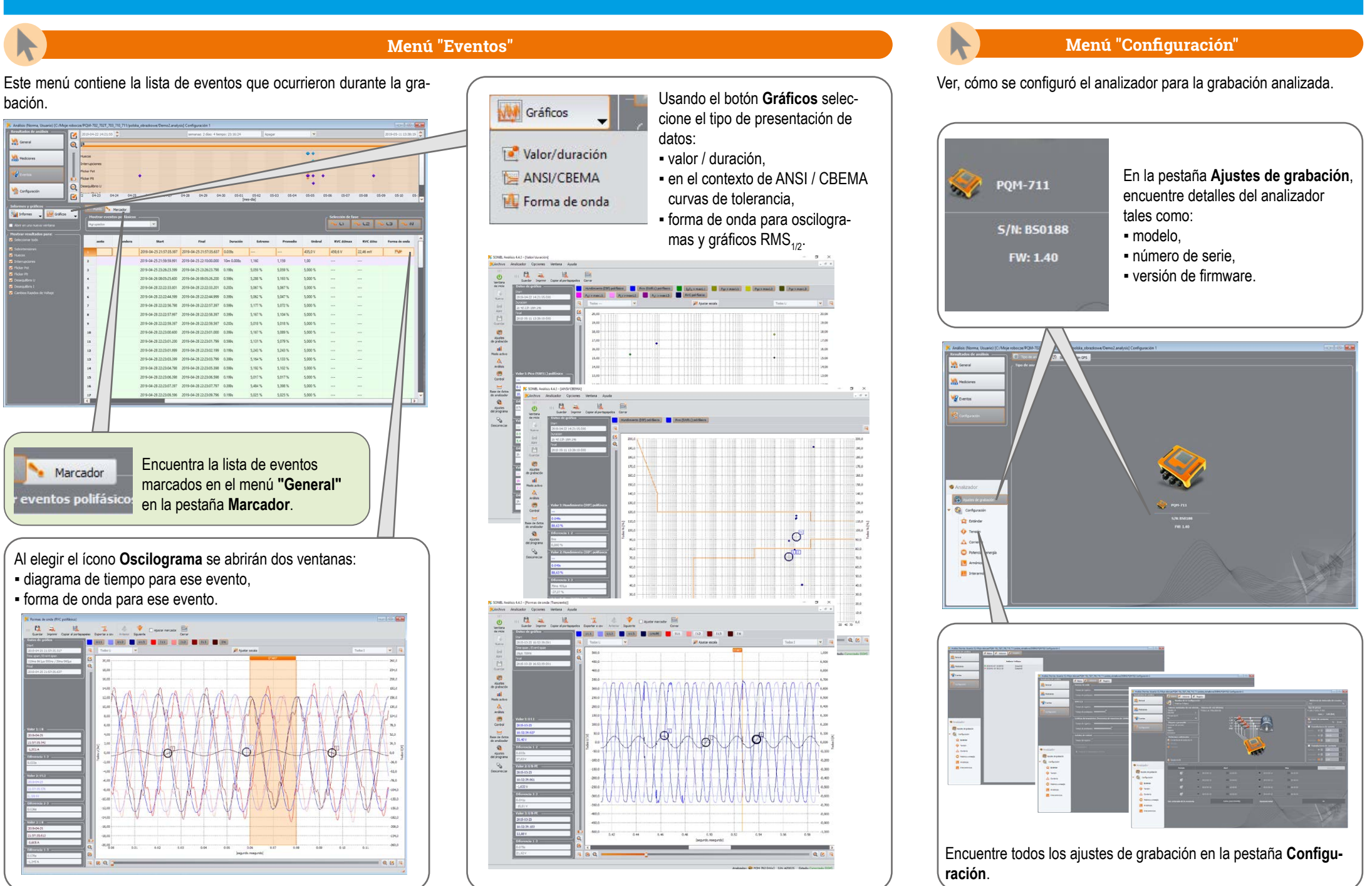

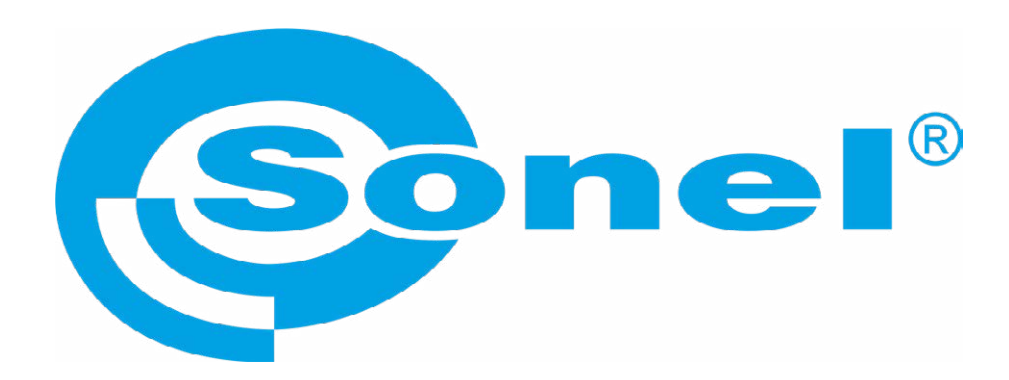

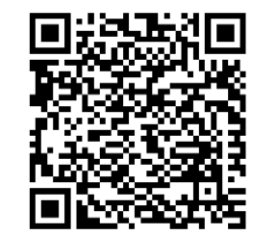

Encuentre más información en el manual de uso y en nuestra página web www.**sonel**.pl/es